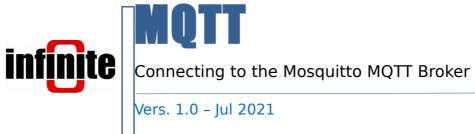

# 1. Introduction

All of Infinite's devices that support the MQTT protocol, are capable to connect to any local or remote MQTT Broker. Mosquitto is an open source message broker that implements the MQTT protocol. It is lightweight and suitable for use on all devices ranging from low power single board computers to full servers.

This document is a brief how-to guide for all device communications between Infinite's devices and the Mosquitto MQTT Broker.

# 2. Installing the Mosquitto MQTT Broker to your server

Installation is a straightforward procedure. Simply download the package (x64 or x32) from <a href="here">here</a> and follow the Eclipse Mosquitto Setup.

Once installed, open a Command Prompt or PowerShell window in the installed directory and type "mosquitto -c mosquitto.conf -v". This command starts the Mosquitto Broker with the settings that are configured in the mosquitto.conf file, in verbose mode. The .conf file is where the TLS, listening port, IPv and many other options are set.

# 2.1 Configuring TLS on Mosquitto

For a more secure connection we offer TLS support which is the standard in MQTT.

On the Mosquitto side we need to create the Broker certificates and keys. We do that with the commercial-grade TLS toolkit openssl. The easiest way to do that is to simply install git on your computer and locate the openssl.exe file in this directory: C:\Program Files\Git\usr\bin\openssl.exe.

Open a Command Prompt or PowerShell window in the above directory and type the following commands to create the server certificates and keys: genrsa -des3 -out ca.key 2048 - creates a key pair for the CA req -new -x509 -days 1826 -key ca.key -out ca.crt - creates a certificate for the CA

gensra -out server.key 2048 - creates a server key pair

x509 -req -in server.csr -CA ca.crt -CAkey ca.key -CAcreateserial

-out server.crt -days 36 - creates the server certificate

(These commands are for testing purposes and should be adjusted for different requirements.)

You can now edit the .conf file with the directories of the above files along with your preferred listener port (8883 for TLS). TLS version should be 1.2.

Follow this detailed <u>tutorial</u> on how to create the server certificates and keys as well as edit the .conf file.

# 2.2 Creating the Device Certificate and Private Key

Using openssl, we create the device (client) certificate and key using one of the files that we created previously. In an openssl window type the following commands to create the client certificate and private key: gensra -out client.key 2048 - creates a client private key req -new -out client.csr -key client.key - creates a certificate request x509 -req -in client.csr -CA ca.crt -Cakey ca.key -CAcreateserial -out client.crt -days 360 - creates client certificate

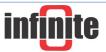

# (These commands are for testing purposes and should be adjusted for different requirements.)

Follow this detailed tutorial on how to create the client certificate and key.

# 3. Device Configuration with WA Manager

In the Edit Device window in WA Manager, tick the Use SSL box.

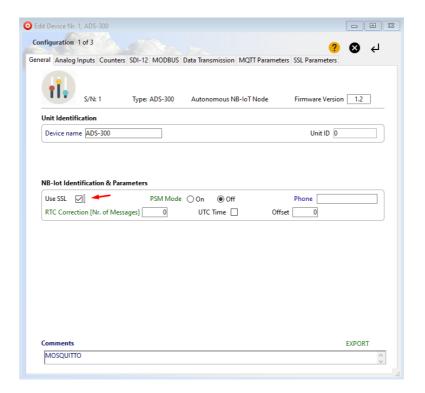

Next, we configure the MQTT parameters.

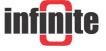

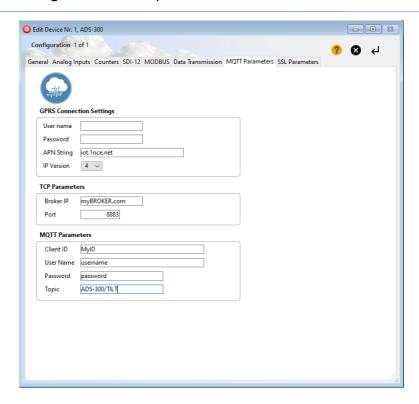

Lastly, in the SSL Parameters tab, we copy and paste the three files needed for the TLS communication: Server Certificate (CA), Device Certificate and Device Private Key.

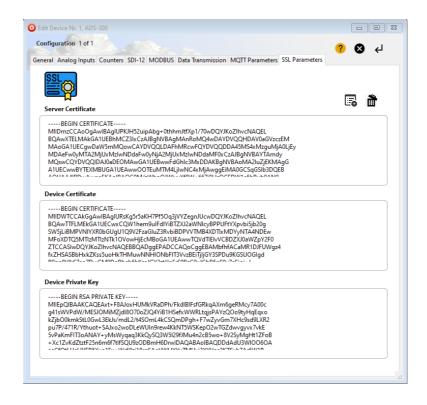

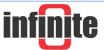

The Server Certificate is the ca.crt file we created, the Device Certificate is the client.crt file and the Device Private Key is the client,key file. These files should be first opened with Notepad++ and their contents should be copy and pasted in the above tab. All files must be PEM formatted.

## 4. Load Certificates via Terminal

Alternatively, the certificates can also be loaded via a terminal program of your choice. This example uses Tera Term.

The serial port settings are shown in the image below.

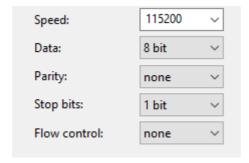

The commands for sending each of the certificates are shown in the table below.

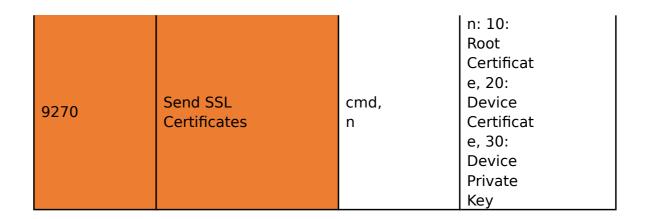

So, for sending the Root Certificate we should enter the command 9270,10 in the terminal.

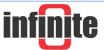

# MQTT - Connecting to the Mosquitto MQTT Broker

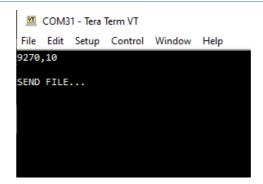

Then, send the appropriate file.

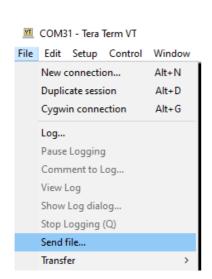

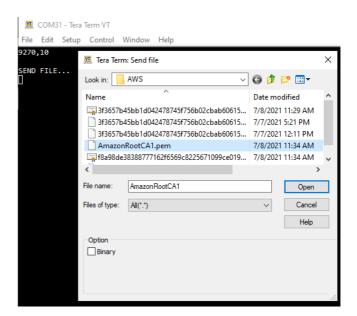

And enter the special character \*. This is achieved by pressing Ctrl+8.

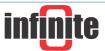

## MQTT - Connecting to the Mosquitto MQTT Broker

```
COM31 - Tera Term VT
 File Edit Setup Control Window Help
9270,10
SEND FILE...
 ----BEGIN CERTIFICATE----
MIIDQTCCAimgAwIBAgITBmyfz5m/jAo54vB4ikPmljZbyjANBgkqhkiG9w0BAQsF
ADA5MQswCQYDVQQGEwJVUzÉPMA0GA1UEChMGQW1hem9uMRkwFwYDVQQDExBBbWF6
b24gUm9vdCBDQSAxMB4XDTE1MDUyNjAwMDAwMFoXDTM4MDExNzAwMDAwMFowOTEL
MAkGA1UEBhMCVVMxDzANBgNVBAoTBkFtYXpvbjEZMBcGA1UEAxMQQW1hem9uIFJv
b3QgQ0EgMTCCASIwDQYJKoZIhvcNAQEBBQADggEPADCCAQoCggEBALJ4gHHKeNXj
ca9HgFB0fW7Y14h29Jlo91ghYPl0hAEvrAIthtOgQ3pOsqTQNroBvo3bSMgHFzZM
906II8c+6zf1tRn4SWiw3te5djgdYZ6k/oI2peVKVuRF4fn9tBb6dNqcmzU5L/qw
IFAGbHrQgLKm+a/sRxmPUDgH3KKHOVj4utWp+UhnMJbulHheb4mjUcAwhmahRWa6
VOujw5H5SNz/0egwLX0tdHA114gk957EWW67c4cX8jJGKLhD+rcdqsq08p8kDi1L
93FcXmn/6pUCyziKrlA4b9v7LWIbxcceVOF34GfID5yHI9Y/QCB/IIDEgEw+OyQm
jgSubJrIqg@CAwEAAaNCMEAwDwYDVR@TAQH/BAUwAwEB/zAOBgNVHQ8BAf8EBAMC
AYYwHQYDVR00BBYEFIQYzIU07LwMlJQuCFmcx7IQTgoIMA0GCSqGSIb3DQEBCwUA
A4IBAQCY8jdaQZChGsV2USggNiMOruYou6r4lK5IpDB/G/wkjUu0yKGX9rbxenDI
U5PMCCjjmCXPI6T53iHTfIUJrU6adTrCC2qJeHZERxhlbI1Bjjt/msv0tadQ1wUs
N+gDS63pYaACbvXy8MWy7Vu33PqUXHeeE6V/Uq2V8viT096LXFvKWlJbYK8U90vv
o/ufQJVtMVT8QtPHRh8jrdkPSHCa2XV4cdFyQzR1bldZwgJcJmApzyMZFo6IQ6XU
5MsI+yMRQ+hDKXJioaldXgjUkK642M4UwtBV8ob2xJNDd2ZhwLnoQdeXeGADbkpy
rqXRfboQnoZsG4q5WTP468SQvvG5
  ---END CERTIFICATE--
*COMMAND PROCESSED OK
```

The device will answer with the message COMMAND PROCESSED OK if the configuration was successful.

Do the same for the other two certificates with their respective commands.

Your device can now connect to the Mosquitto Broker and send your encrypted data safely.

#### **Disclaimer:**

Mosquitto is an open source (EPL/EDL licensed) message broker that implements the MQTT protocol. All products and software mentioned in this document for educational and demonstration purposes.

Revision: 1.1

© 2021, Infinite Informatics Ltd

### Infinite Informatics, Ltd

1, Valaoritou Street GR-54626 Thessaloniki, Greece

Phone: +30-2310-553545

E: info@indinf.gr

W: www.infinite.com.gr

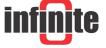